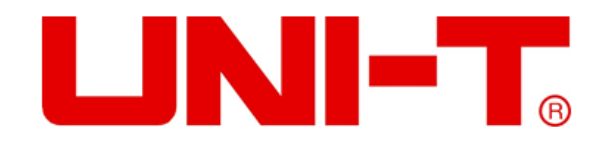

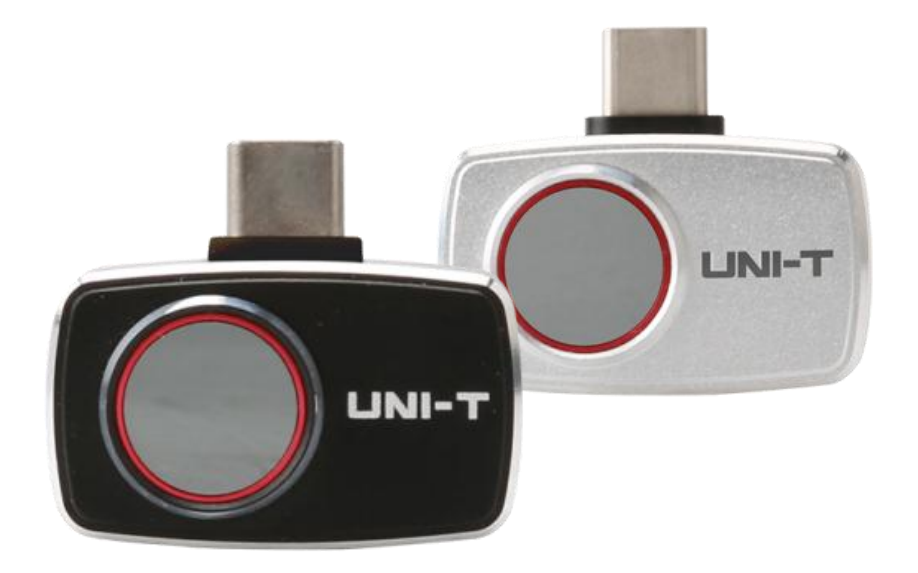

# **UTi720M/UTi721M Termocamera per Smartphone**

# **Prefazione**

Grazie per aver acquistatoquestonuovissimo modulo termocamera per smartphone UTi720M UTi721M. Per utilizzareilprodotto in modosicuro e corretto, siprega di leggereattentamenteilpr-esentemanuale, in particolare la parte relativaalleIstruzioni di Sicurezza.

Dopo aver lettoilmanuale, siraccomanda di conservarlo in un luogofacilmenteaccessibile, preferibilmentevicino al dispositivo, per future consultazioni.

# **GaranziaLimitata e Responsabilità**

Uni-Trend garantiscecheilprodottosiaprivo di difetti di materiale e di lavorazioneentro un anno dalla data di acquisto. Questa garanzia non siapplicaaidannicausati da incidenti, trascuranza, usoimproprio, modifiche, contaminazione e manipolazioneimpropria. Il rivenditore non è autorizzato a fornirealtregaranzie per conto di Uni-Trend. Se sinecessita di unaassistenza in garanziaentroilperiodo di garanzia, siprega di contattaredirettamenteilvenditore.

Uni-Trend non saràresponsabile di eventualidanni o perditespeciali, indiretti, accidentali o successividanni causatidall'uso di questodispositivo.

# **IndicedeiContenuti**

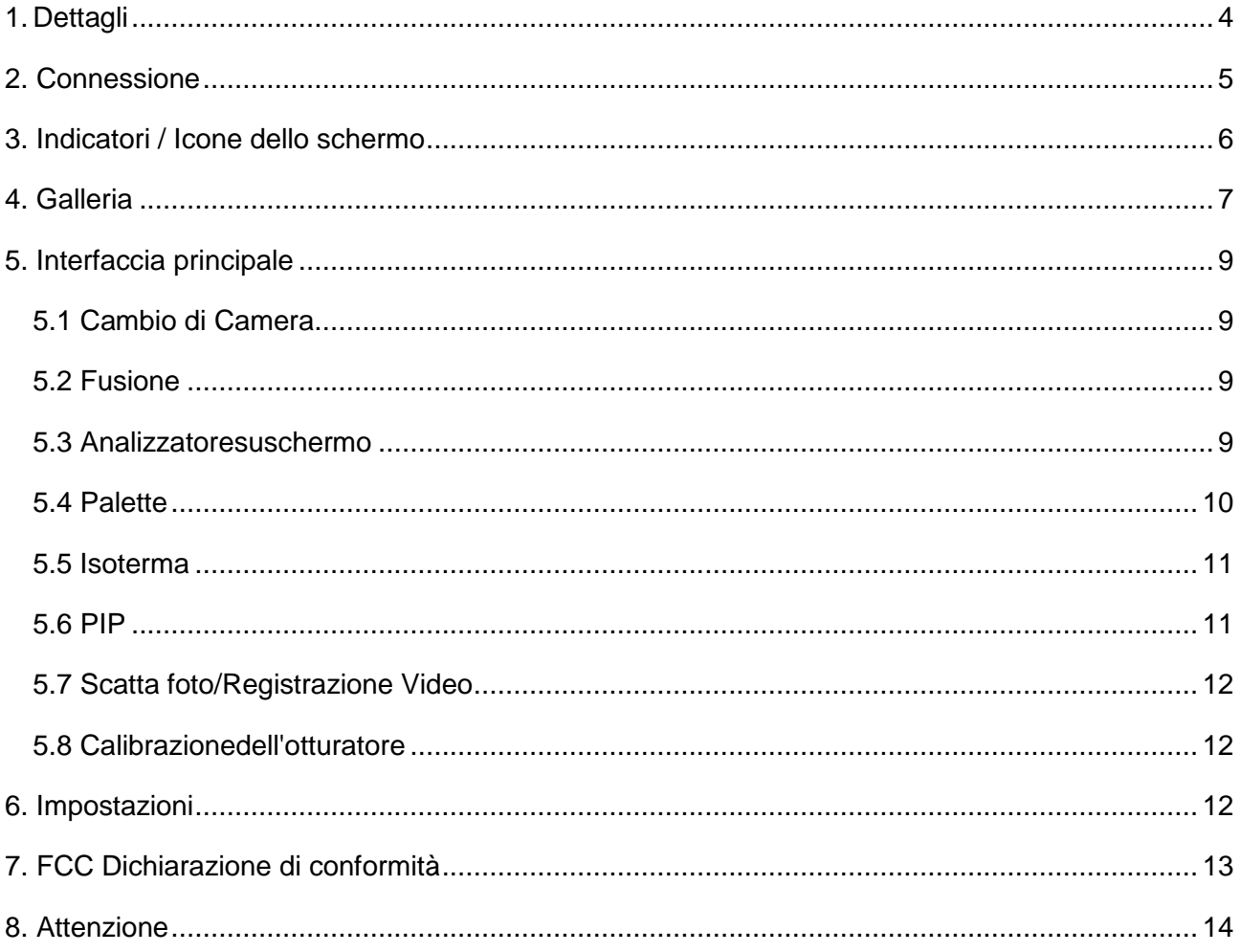

# **1. Dettagli**

#### **UTi720M/UTi721M**

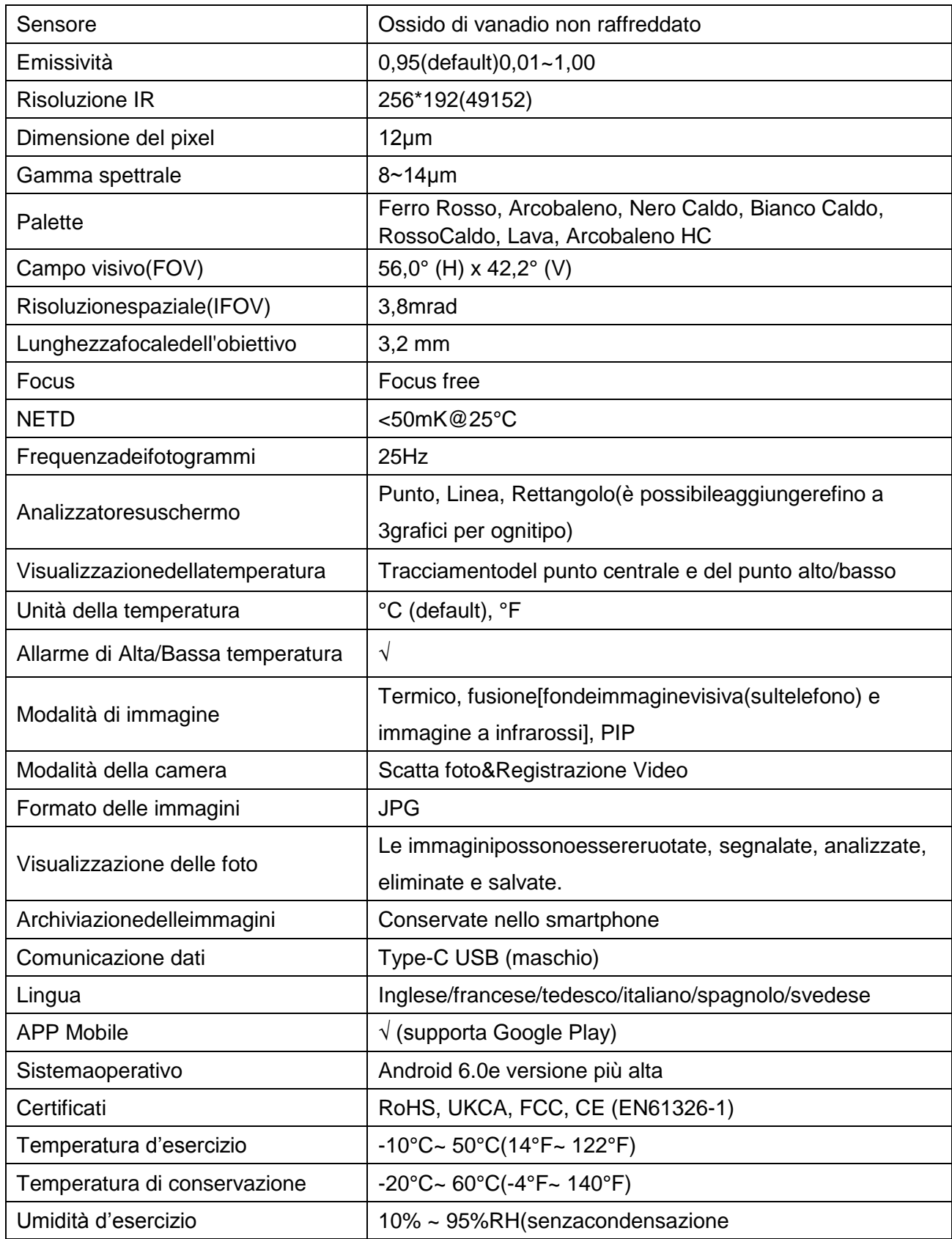

#### $UNI-T.$

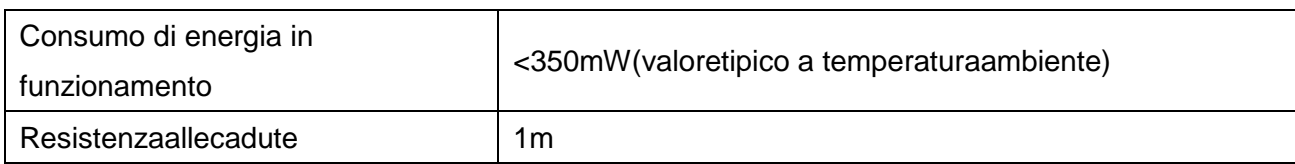

#### **UTi721M**

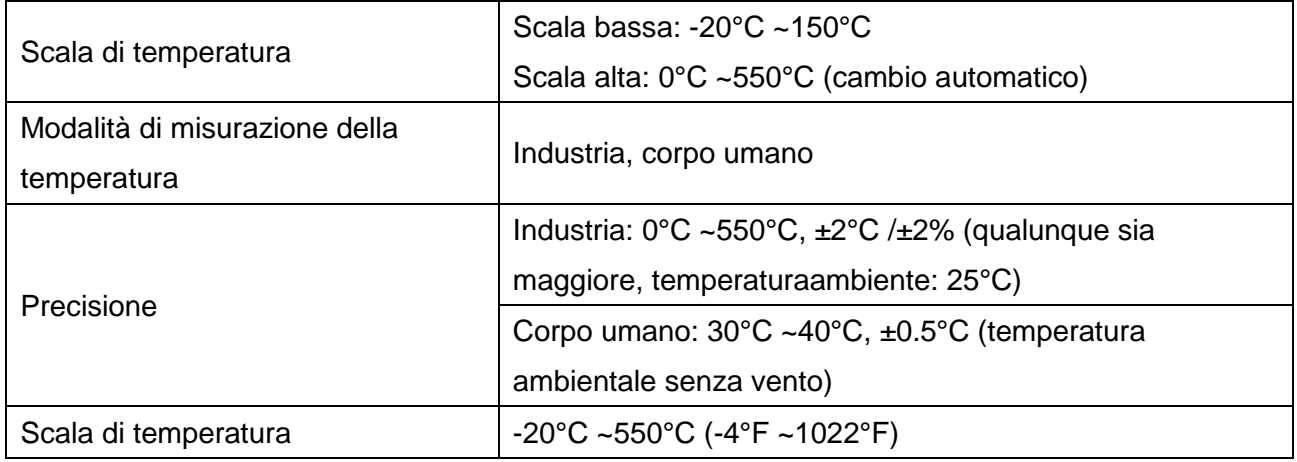

#### **UTi720M**

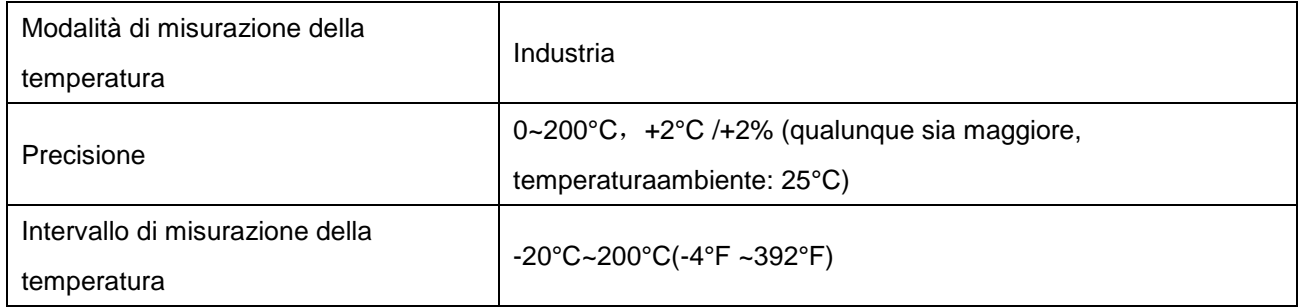

### **2. Connessione**

Entrare nel APP mobile. Se il modulo della termocamera (il dispositivo) non viene rilevato, viene visualizzata un'interfaccia per la selezione del modello, come mostrato di seguito.

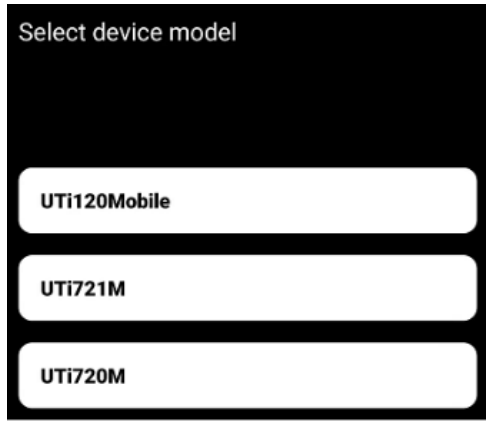

Selezionare "UTi721M" o "UTi720M" per entrare nella pagina seguente. A quel punto, l'utente può aprire la pagina di "Galleria" e di "Impostazioni" , le altre funzioni non sono disponibili.

Dopo aver inserito il dispositivo, apparirà un prompt. Selezionare "Sì" per collegare il dispositivo.

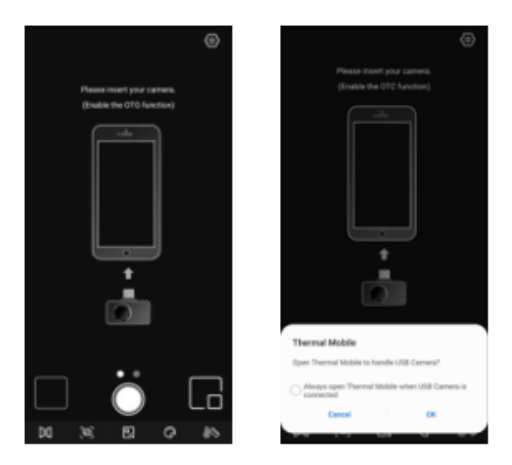

# **3. Indicatori / Icone dello schermo**

Dopoilcaricamento del dispositivo, la paginainizialedello smartphone è mostratanellafiguraseguente.

Per impostazionepredefinita, la paletta è in Ferro Rosso e la paginaprincipale è suddivisanelleseguentisezioni.

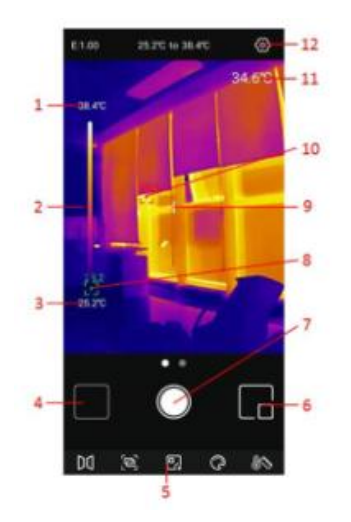

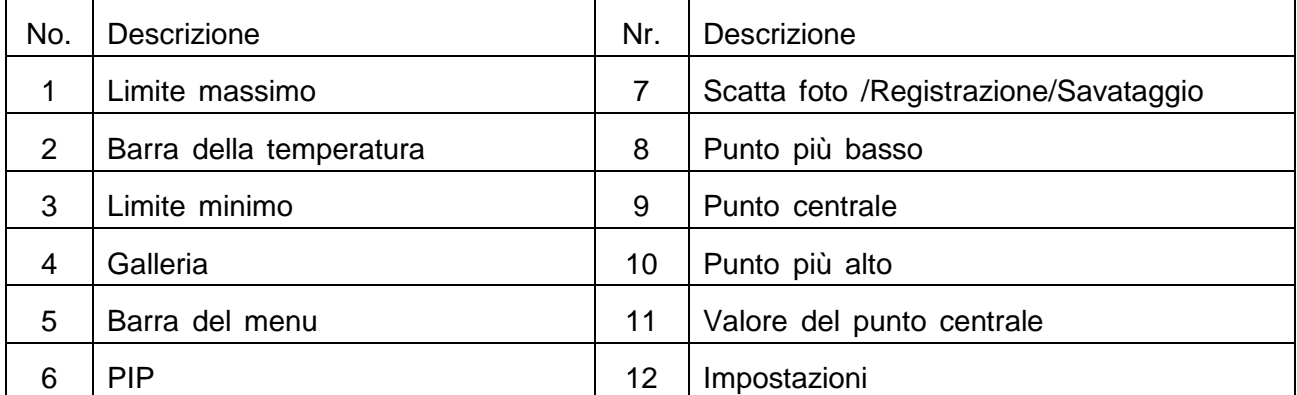

## **4. Galleria**

Nella pagina iniziale, cliccare "Galleria" (Nr. 4 in Indicatori/Icone dello schermo) per visualizzare le foto/video. Cliccare l'icona **a**per selezionare/selezionare tutto /condividere/eliminare foto/ video.

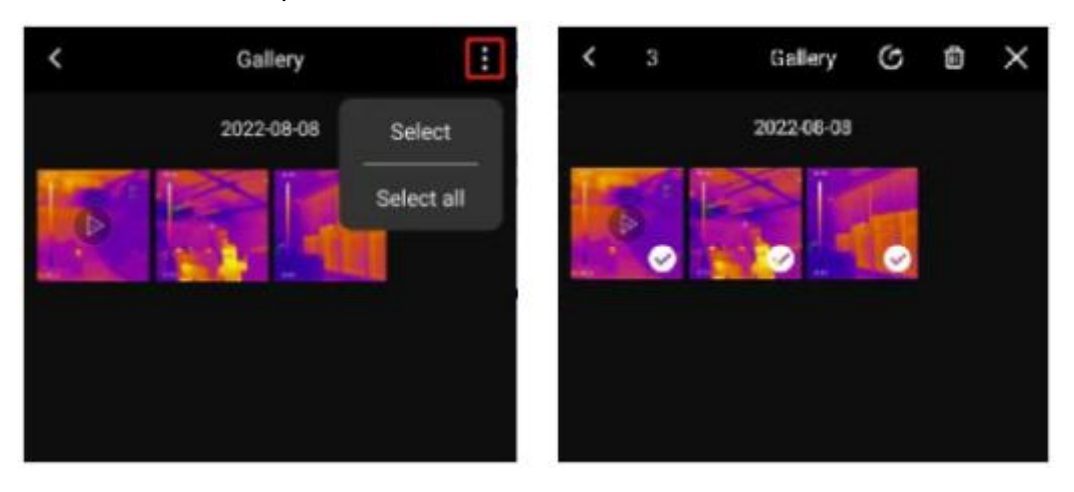

Cliccando un'immagine/video si accede a un'interfaccia in cui gli utenti possono visualizzare in anteprima/condividere/eliminare/modificare (solo per le immagini) l'immagine/video in questione, visualizzare la sua modalità di PIP/fusione o le informazioni dettagliate (nome del file, data, ora, risoluzione, punto più alto, punto più basso, punto centrale, modalità, emissività).

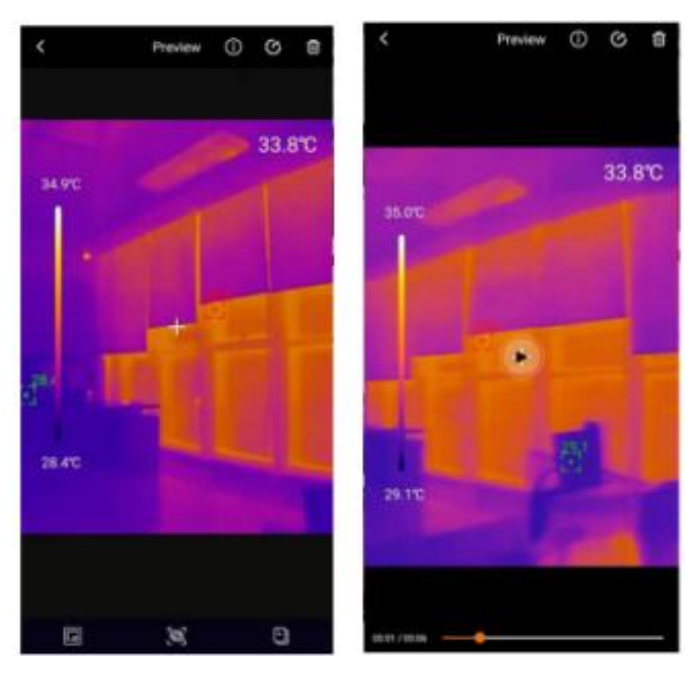

Se la modalità PIP o fusione è attivatadurantelo scatto di unafoto, cliccarel'icona durante la visualizzazionedellafoto, appariràunapiccolafinestra PIP nell'angolo in basso a destra. Gliutentipossonocliccare per controllare lo stato di fusione e trascinareilcursoresuperiore per regolareilrapporto di fusionetralucevisibile e luceinfrarossa.

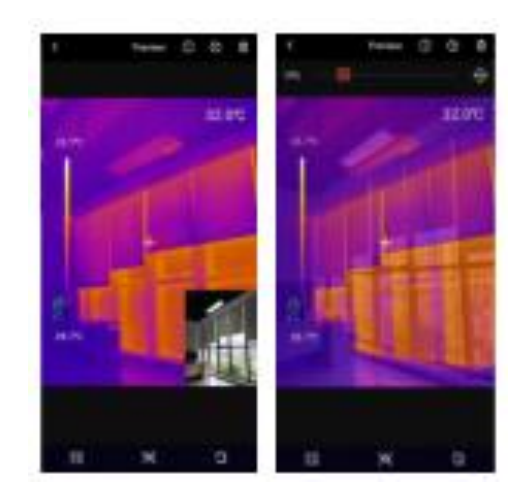

Se la modalità PIP o fusione è disattivatadurantelo scatto di unafoto, quando l'utente clicca l'icona RIP o fusione nella visualizzazione della foto, apparirà un prompt con scritto "Nessuna luce visibile!"

![](_page_7_Picture_4.jpeg)

Nell'interfaccia di visualizzazione delle foto, cliccare l'icona @per modificare la foto attuale. Le operazioni di modifica in dettaglio sono le seguenti:

1) Ruotare: cliccare l'icona icon per cambiare la direzione della foto.

2)Aggiungereanalizzatorisuschermo: Cliccare | per visualizzarel'interfaccia come mostrato in basso a sinistra. Glianalizzatoripossonoessereaggiunti/spostati/eliminati.

3)Pennello: Cliccare **per visualizzarel'interfaccia come mostrato in basso a destra.** 

Gliutentipossonosegnalareunafoto con coloridiversi. Cliccare<sup>s</sup> per cancellareil segno precedente. (Dopo aver salvatola foto, è ancorapossibilecancellare la marcatura cliccando  $\blacksquare$ ).

![](_page_7_Picture_10.jpeg)

4) Isoterma: Cliccare per accedereall'interfaccia di selezione del isoterma, come mostrato di seguito.

![](_page_8_Picture_3.jpeg)

# **5. Interfaccia principale**

#### **5.1 Cambio di Camera**

Toccare **m** per rispecchiare l'immagine a infrarossi

#### **5.2 Fusione**

Quandosicliccal'icona<sup>,</sup>, in alto appare un cursore per regolare la fusione. Trascinandoilcursore è possibileregolareilrapporto di fusionetralucevisibile e luceinfrarossa(figura a sinistra).

Cliccandol'icona nell'angolo in alto a destra, questavieneevidenziata (figura a destra). A quelpunto, gliutentipossonoscorrere lo schermo per regolaremanualmente la distanza di fusione.

Cliccarenuovamentel'icona per uscire.

![](_page_8_Picture_11.jpeg)

#### **5.3Analizzatoresuschermo**

Cliccare o accedereall'interfaccia per aggiungereanalizzatorisuschermo.

Gliutentipossonoaggiungere/spostare/eliminareglianalizzatori(linea/rettangolo/punto).

Cliccarel'icona per eliminaretuttiglianalizzatoriaggiunti. Per eliminare un singoloanalizzatore,

trascinarel'analizzatoresulbordofinchéscompare.Glianalizzatoriaggiuntinell'interfacciaprincipalepos

sonoessereeliminatinell'interfaccia di modifica.

![](_page_9_Picture_3.jpeg)

![](_page_9_Picture_88.jpeg)

Cliccandol'iconacorrispondente è possibileaggiungere un

analizzatoresulloschermoedespandereunabarra di informazionisemitrasparente in basso a destradell'interfaccia per visualizzare le informazionisullatemperaturadell'analizzatoreaggiunto. Se l'utentetrascina un analizzatore per modificarne la posizione, le sue informazionidellatemperaturaverrannoaggiornate in modosincrono. È possibileaggiungerefino a 3analizzatori per ognitipo.

#### **5.4 Palette**

Nell'interfaccia principale, cliccare  $\blacksquare$ , e le palette facoltative appariranno nella parte superiore dello schermo, tra cui Ferro Rosso, Arcobaleno, Bianco Caldo, Rosso Caldo, Nero Caldo, Lava, Arcobaleno HC.

![](_page_10_Picture_2.jpeg)

#### **5.5 Isoterma**

Nell'interfaccia principale, cliccare , e gli strumenti isotermici facoltativi appariranno sulla parte superiore dello schermo, compreso Auto, in Basso, in Alto, Sezione e Manuale.

![](_page_10_Picture_5.jpeg)

#### **5.6 PIP**

Cliccare  $\blacksquare$ , e l'APPaccenderàalla fotocameradello smartphone e visualizzeràunapiccolafinestra PIP. Cliccarenuovamentel'icona per spegnerla.

![](_page_10_Figure_8.jpeg)

#### **5.7 Scatta foto/Registrazione Video**

Scorrerel'iconadellafotocamera a sinistra/destra per passaredallamodalità di scattafoto a quella di registrazione video. Entrambe le foto e i video sarannosalvatiautomaticamente in "Galleria" (N. 4 in Indicatori/Iconedelloschermo).

![](_page_11_Picture_4.jpeg)

Scorrerel'iconadellafotocameraasinistra/destra per accedereallamodalità video. Cliccarel'icona video per registrarei video e la duratadellaregistrazionesaràvisualizzatanell'angolo in basso a destra. Cliccarenuovamentel'icona video per terminare la registrazione.

![](_page_11_Picture_6.jpeg)

#### **5.8 Calibrazionedell'otturatore**

Quandoildispositivo è acceso, l'otturatoresiattivaautomaticamente per la calibrazione in base allevariazioniambientali o alladiversatemperaturadell'obiettivomisurato.

# **6. Impostazioni**

Cliccare oper entrare nell'interfaccia delle impostazioni. Gliutentipossonoeseguire le seguentifunzioni.

#### UTi720M/UTi721M Manuale d'uso

![](_page_12_Picture_2.jpeg)

![](_page_12_Picture_167.jpeg)

# **7. FCC Dichiarazione di conformità**

Questodispositivo è conformealla Parte 15dellenorme FCC. Il funzionamento è soggettoalle due condizioniseguenti:

- (1)ildispositivo non puòcausareinterferenzedannose e
- (2)deveaccettarequalsiasiinterferenzaricevuta, compresequellechepossonocausare un

funzionamentoindesiderato

### **8. Attenzione**

- ●Non utilizzareliquidisolubilesuldispositivo per evitare di danneggiarlo.
- ●Quandosiusaildispositivo, siprega di mantenerlo in un stato stabile e di evitarescosseviolenti.
- ●Non smontareviolentementeilprodotto per evitaredanniirreversibili.
- ●Si prega di evitareoggettiduri in contatto con le lenti del dispositivo.
- ●Si prega di non puntarel'obiettivo del prodotto verso fonti di energia ad altaintensità(compresiil sole, le apparecchiature di emissione laser e le fonti di riflessione di questeapparecchiature), altrimentisirischia di compromettere la precisionedellamisurazione e di danneggiareilrilevatoreainfrarossi del prodotto.
- ●Si prega di non mettere il prodotto nella scatola di trasporto quando non è in uso.
- ●A causadeidiversilotti, imateriali e

idettaglideiprodottirealipotrebberoessereleggermentediversidalleinformazionigrafiche. Si prega di fare riferimentoall'articoloricevuto.

●I datisperimentaliriportatinelmanualesonovaloriteorici e provengonodailaboratoriinterni di Uni-Trend, hanno solo lo scopo di riferimento. I clienti non possonoutilizzarli come base per effettuareordini. Per qualsiasidomanda, siprega di contattareilservizioclienti.

# LINI-T.

UNI-TREND TECHNOLOGY (CHINA) CO., LTD. Nr.6, Gong Ye Bei1°Strada, Songshan Lake National High-Tech Industrial Development Zone, città di Dongguan, Provincia di Guangdong, Cina

![](_page_13_Picture_19.jpeg)